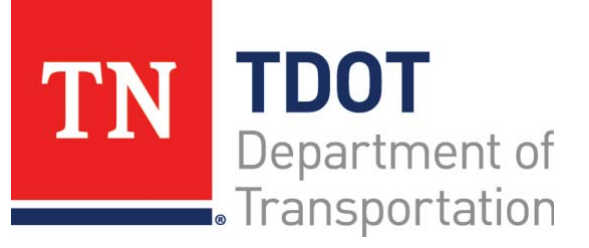

# AASHTOWare Project Construction and Materials™ Quick Reference Guide for TDOT Creating T2 Samples

# **Background:**

- A sample record contains information about a material that was sampled, tested, reviewed, or otherwise assessed.
- You cannot change the value in the **Material Code Name** field after a test has been assigned to the sample record or after the sample record reaches *Logged* status or higher.
- No changes can be made to a sample record with a status of *Authorized* except adding or modifying disposition remarks.
- The **Tests** tab on a sample record allows you to assign default tests as appropriate for the sample record's material code, sample type, and destination lab.

# **Assigning T2 Default Tests to Sample Records:**

When adding a new sample record, the system will generate a new sample ID.

#### **Navigation:** Materials > Sample Records

- 1. Click the Home drop-down arrow and verify the correct role is selected.
- 2. In the Materials component, click the **Sample Records** link.
- 3. Click the component **Actions** menu and select the **Add** action.
- 4. In the **Material Code Name** field, search for and select the material code for the material.
- 5. In the **Sample Date** field, enter the date the sample was taken.
- 6. In the **Sample Type** field, click the drop-down arrow and select the type of sample taken.
- **Note:** This will always be **Certification** for a T2 Sample.
- 7. In the **Acceptance Method** field, click the drop-down arrow and select the acceptance method for the sample.
- **Note:** This will always be **Certification** for a T2 Sample.
- 8. Click the **Save** button.
- 9. Click the **Associations** tab.
- 10. Click the **New** button.
- 11. In the **Association Value** field, search for and select a destination lab.
- 12. Click the **Save** button.
- 13. From the **Sample Record Associations** tab, right-click the **Sample Record Summary** web browser tab, and select **Duplicate** tab.
- 14. Click the **Home** button.
- 15. In the Construction component, click the **Contract Administration** link.
- 16. Search for and select the contract for the Sample Record.
- 17. Click the Subcontracts quick link.
- 18. In the **Subcontract** section, double-click the applicable **Vendor number**.
- 19. Hover over the three dots and select **Copy**.
- 20. Click the **Sample Record Summary** web browser tab.
- 21. Click the **New** button.
- 22. In the **Association Type** field, click the drop-down arrow and select **Inspection Agency**.
- 23. Click in the **Association Value** field, right click and select **Paste**.
- 24. Press **Enter** on the keyboard, and click the **Vendor number**.
- 25. Click the **Save** button.
- 26. Click the **Contract** tab.
- 27. Click the **Select Contract Project Items** button.
- 28. Search for and select the contract project item(s) to add to the sample record.
- 29. Click the **Save** button.
- 30. Expand the Contract Panel, then expand the item row.
- 31. Enter a value in the **Represented Quantity** field.
- 32. Click the **Save** button.
- 33. Click the **Tests** tab.
- 34. Click the list **Actions** menu next to the **Assign Tests** button and click the **Assign Default Tests** action.
- 35. To open the Sample Record Test component, click the **Test Number** link.
- 36. Scroll down to the **Additional Test Information** section; in the **Test Result Value** field, click the drop-down arrow and select the result of the sample record test.
- 37. Click the **Save** button.
	- **Note:** You can click the Sample Record quick link to confirm the **Sample Status** field shows complete.

Prepared by Info Tech, Inc., DBA Infotech. AASHTOWare is a registered trademark and service mark of AASHTO. The AASHTOWare Project logo and the AASHTOWare Project Construction & Materials logo are registered trademarks of AASHTO. AASHTOWare Project, AASHTOWare Project Construction & Materials ("Construction and Materials™"), and AASHTOWare Project Mobile Tester are proprietary software products of AASHTO. Mobile Inspector is a proprietary software product of Info Tech, Inc. © Copyright 2022 by the American Association of State Highway and Transportation Officials, Inc. All rights reserved.

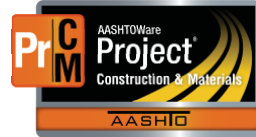

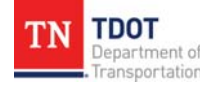

### **Next Steps:**

After assigning T2 default tests to sample records, the next step is to Maintain the Test Queue. Refer to TDOT Quick Reference Guides and CBTs for more information.

# **Key to Actions Menus:**

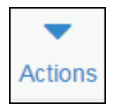

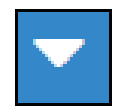

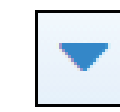

Global **Actions** menu (At the top of the screen)

Component **Actions** menu (On the heading)

Row **Actions** menu(On the row)

Prepared by Info Tech, Inc., DBA Infotech. AASHTOWare is a registered trademark and service mark of AASHTO. The AASHTOWare Project logo and the AASHTOWare Project Construction & Materials logo are registered trademarks of AASHTO. AASHTOWare Project, AASHTOWare Project Construction & Materials ("Construction and Materials™"), and AASHTOWare Project Mobile Tester are proprietary software products of AASHTO. Mobile Inspector is a proprietary software product of Info Tech, Inc. © Copyright 2022 by the American Association of State Highway and Transportation Officials, Inc. All rights reserved.

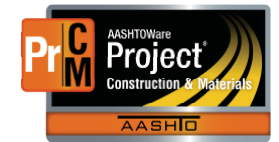